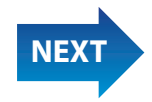

# **B2 Connect Using Windows 8.1 or Higher**

**Step1** On a Miracast-enabled Android device, locate and open the **Wireless Display Application**.

**Note**: The name of the Wireless Display Application depends on the device type and model. Refer to the device's carrier or manufacturer user manual for more details.

**Step2** The Wireless Display Application scans for available receivers. Select the **ScreenBeam Receiver** from the list.

> © 2014 Actiontec Electronics, Inc. ScreenBeam<sup>™</sup> and the Actiontec logo are registered trademarks or trademarks of Actiontec Electronics, Inc., in the U.S. or other countries. All other names are properties of their respective owners.

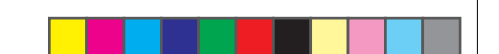

**Step3** Wait for the device to associate with the Receiver. When it does, the device's screen will be displayed on the HDTV.

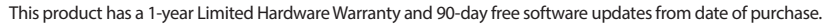

### **Local Law**

- This Limited Warranty Statement gives the customer specific legal rights. The customer may also have other rights which vary from state to state in the United States, from province to province in Canada, and
- To the extent that this Limited Warranty Statement is inconsistent with local law, this Statement shall be
	-
	-

# **ScreenBeam** *Pro*-Business Edition

from country to country elsewhere in the world. deemed modified to be consistent with such local law. Under such local law, certain disclaimers and limitations of this Warranty Statement may not apply to the customer. Go to **http://www.actiontec.com/products/warranty.php** for more information.

Go to **http://international.actiontec.com/support** for product support, updates, and more information including:

• Firmware Updates • Troubleshooting • Registration • FAQs

Part No: 0530-0721-000

**Step1** From the Windows desktop, navigate to the **Charms** menu and select **Devices**. You can also use the shortcut keys, **Windows** + **K**.

**Step2** From the Charms menu, click the **Project** icon.

**Step3** From the Project screen, select **Add a wireless display**.

**Step4** Select the **ScreenBeam Receiver** from the list.

**Step5** Enter the **PIN** as displayed on the television screen, then connect and display.

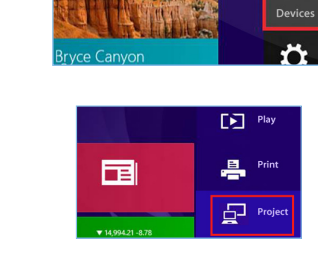

 $\overline{\mathbf{D}}$ 

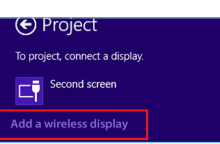

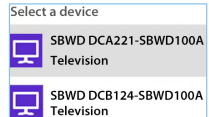

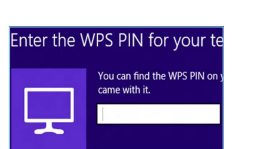

# **C Product Support & Additional Information**

Actiontec

# Wireless Display **Receiver**

### **Declarations of Conformity (DoC)**

To obtain the complete DoC form in softcopy, go to the Actiontec Electronics Declarations of Conformity EU/EEA website at **http://international.actiontec.com/support/doc** For GNU General Public License (GPL) related information, go to **http://opensource.actiontec.com** 

The symbol at right is placed in accordance with the European Union Directive 2002/96 on the Waste Electrical and  $\leftrightarrow$ Electronic Equipment (the WEEE Directive). If disposed of within the European Union, this product should be treated and recycled in └╺ accordance with the laws of your jurisdiction implementing the WEEE Directive.

## **B3 Connect Using Miracast-Enabled Device**

## **C Device Management**

You can connect to ScreenBeam Pro from a Miracast-enabled Android device, such as a smartphone, tablet, or game console (find the wireless display feature under **Settings**). Also, the device should be running the latest software for best performance.

Device management webpage provides the ability to manage the receiver's settings. To access the management web interface:

- 1. Connect to the Receiver SSID (SSID can be found on the **Ready To Connect** screen) from a wireless enabled laptop.
- 2. Enter the network security key: "**12345678**" .
- 3. Open a web browser on the laptop and enter this URL "https://aeis- ink." (which is also displayed on the **Ready To Connect** screen).  **Note:** Ignore the certificate warning message and allow it as an exception.
- 4. The Login Username is "**Administrator** " and Password is "**WiDi**" .

**Note**: If you are running Windows 8.1 and the screens above do not appear, go to http://www. actiontec.com/widi81 for the latest software updates.

# Installation Guide

This Installation Guide will walk you through the easy steps to set up your ScreenBeam Pro - Business Edition Receiver. During this process, we'll show you how to :

- **A Install the Receiver**
- **B1 Connect Using Intel WiDi App**
- **B2 Connect Using Windows 8.1 or Higher**
- **B3 Connect Using WiFi Miracast-Enabled Device**

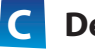

**C Device Management**

## **Welcome!**

**Step2 Plug** one end of the **power cord** into the **Receiver**, and the other end into a **power outlet**.

**Step3 Plug** one end of the supplied **HDMI cable** into the **HDMI port** on the **Receiver**, and the other end into an available **HDMI port** on the **HDTV**.

**Flip this Guide over to continue NEXT**

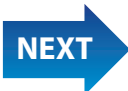

 $\leftrightarrow$ 

## **A Install the Receiver**

Congratulations on your purchase of the ScreenBeam Pro - Business Edition Receiver. Once connect to your compatible mobile device, you'll be able to project your device's screen wirelessly, to a selected HDTV monitor or projector.

# **B1 Connect Using Intel WiDi App**

**Step1** Find the Intel Wireless Display application on the device and launch it. To find the application, go to **Windows Search** on your device and search for "Intel WiDi" in your apps.

**Step2** The device scans for available receivers. Select the **same receiver name** as seen on the **HDTV** and click **Connect**. (The Connect Automatically checkbox is optional.)

**Step3** Wait until the Receiver displays a **PIN** on the **HDTV**, and a PIN entry box on the screen of the WiDi device. Enter the **PIN** in the **PIN entry box** on the **WiDi device**, then click **Continue**.

**Step1** Get the **Receiver**, **Power Adapter**, and **HDMI cable** from the product box.

> **Display Tip:** If the edges of the device screen cannot be seen on the HDTV, adjust cropping. To do this, enter the WiDi application and click **Settings**. Navigate to the "Picture and Sound" section, click **Adjust cropping…**, and adjust the HDTV picture by clicking **plus (+)** or **minus (-)**.

> **Note**: Make sure the device supports Intel Wireless Display (WiDi) software version 3.5 or higher. To find out what version of Intel WiDi your device has, enter the Intel WiDi application and click **Help**, then navigate to the "About WiDi" section. To obtain the latest Intel WiDi software and drivers, go to: **http://www.intel.com/go/wirelessdisplayupdate**

**Step4** The HDTV displays messages to show the status of the connection process.

**Step4** Make sure the **HDTV** is **turned on** and set to **display** the input from the **correct HDMI port** (the one you plugged into during Step 3).

Ready to Connec

**Step5** Verify that the **Ready to Connect** screen appears on the **HDTV**.

**Step5** <sup>A</sup> **Connection Successful**  screen appears on your device's screen, as well as on the HDTV.

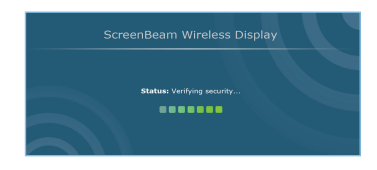

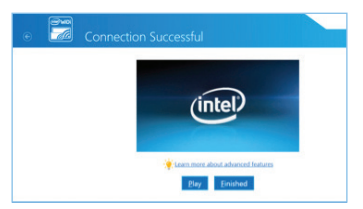

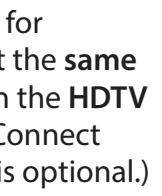

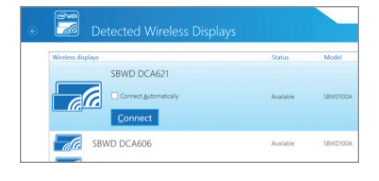

ScreenBeam Wireless Displa

12345678 Time left to enter the PIN: 60

**Company**<br> **Company**<br> **Company**<br> **Company** 

12345678 Continue Cancel

When Steps 1, 2, and 3 are complete, the hardware should be connected as shown in the figure, below.

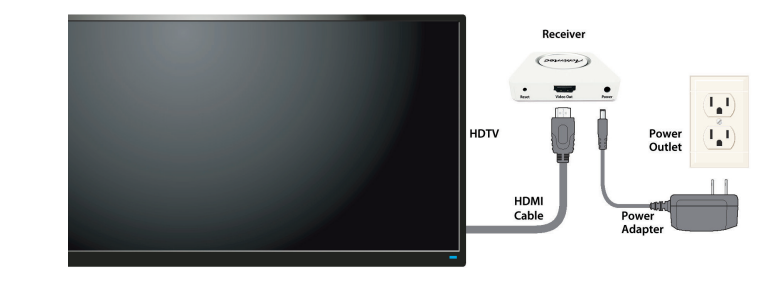

**Note**: The power outlet and cable may appear different than those shown in the figure.

**Note**: If your device's OS is Windows 8.1 or higher, proceed to **section B2** ("Connect Using Windows 8.1 or Higher") for connection instructions.

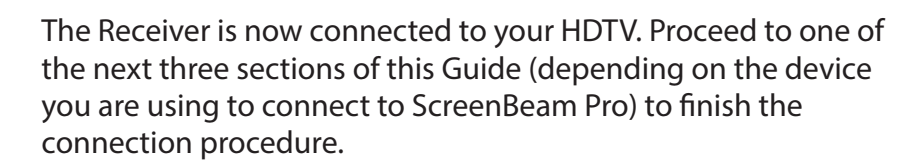

### FCC Information and Copyright

This equipment has been tested and found to comply with the limits for a Class B digital device, pursuant to part 15 of the FCC Rules.

These limits are designed to provide reasonable protection against harmful interference in a residential installation. This equipment generates,

uses and can radiate radio frequency energy and, if not installed and used in accordance with the instructions, may cause harmful interference

to radio communications. However, there is no guarantee that interference will not occur in a particular installation. If this equipment does

cause harmful interference to radio or television reception, which can be determined by turning the equipment off and on, the user is

encouraged to try to correct the interference by one or more of the following measures:

—Reorient or relocate the receiving antenna.

—Increase the separation between the equipment and receiver.

—Connect the equipment into an outlet on a circuit different from that to which the receiver is connected.

—Consult the dealer or an experienced radio/TV technician for help.

This device complies with part 15 of the FCC Rules. Operation is subject to the following two conditions:

(1)This device may not cause harmful interference, and

(2) this device must accept any interference received, including interference that may cause undesired operation.

changes or modifications not expressly approved by the party responsible for compliance could void the user's authority to operate the equipment.

For 5150-5250 MHZ in indoor use only.

This equipment complies with FCC radiation exposure limits set forth for an uncontrolled environment .This equipment should be installed and operated with minimum distance 20cm between the radiator& your body. This transmitter must not be co-located or operating in conjunction with any other antenna or transmitter.